# **Så här söker du ersättning för kostnader för företagshälsovård**

Arbetsgivaren kan fylla i och skicka ansökan också via e-tjänsten för företagshälsovård på adressen [www.fpa.fi/arbetsgivare-etjanst-foretagshalsovard.](http://www.fpa.fi/arbetsgivare-etjanst-foretagshalsovard) För tjänsten behöver arbetsgivaren FO-nummer. Ansökningstiden är 6 månader från räkenskapsperiodens utgång.

# **1. Logga in på tjänsten** Martia konstantiner <sup>bild 1</sup>

- Logga in med Suomif.fi-identifikation.
- Du behöver även en Suomi.fi-fullmakt:
	- Fullmakten **Skicka arbetsgivarens ersättningsansökan för företagshälsovård** ger dig rätt att göra en ansökan och skicka den till FPA.
	- Fullmakten **Behandla arbetsgivarens ersättningsansökan för företagshälsovård** ger dig rätt att redigera ansökan, men inte att skicka den till FPA.

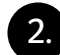

#### 2. Välj ansökningssätt (bild 1)

- Om du företräder en arbetsgivare med bara ett verksamhetsställe, välj
	- **• Jag ansöker om ersättning med en enda ansökan.**
- Om du företräder en arbetsgivare med flera verksamhetsställen, välj någondera av följande.
	- **• Jag ansöker om ersättning för samtliga verksamhetsställen med en enda ansökan**
	- **• Jag ansöker om ersättning separat för varje enskilt verksamhetsställe.**

# **8. Utnyttja förhandsuppgifterna** (bild 1)

- På sidan **Förhandsuppgifter** kan du överföra de elektroniska uppgifter som serviceproducenten har skickat och använda dem som underlag i ansökan. Förhandsuppgifterna syns bara om du har kommit överens med din serviceproducent om elektronisk förmedling av uppgifterna.
- Välj först de uppgifter som du vill behandla. Därefter kan du
	- välja **Rapport** för att skapa en rapport med uppgifterna.
	- välja **Kontrollera uppgifterna** för att kontrollera uppgifterna.

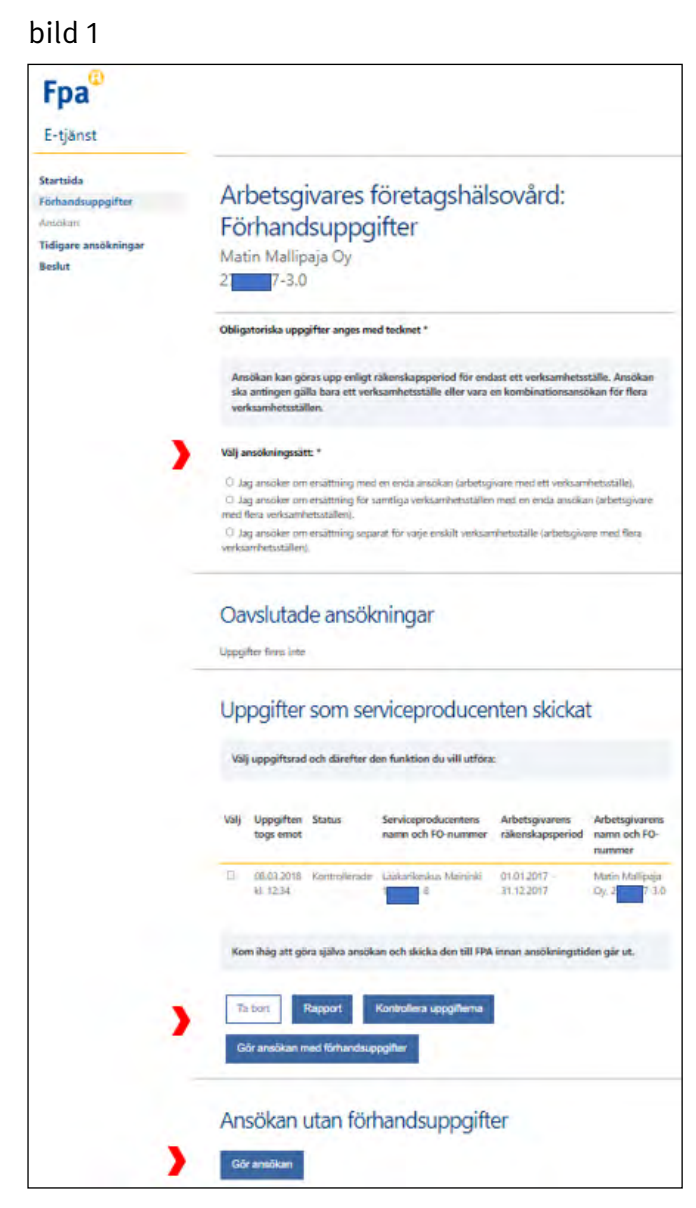

• överföra de färdiga, kontrollerade uppgifterna till den egentliga ansökan genom att välja **Gör ansökan** och gå vidare till att komplettera ansökan.

### **Gör ansökan utan elektroniska förhandsuppgifter** (bild 1)

4.

• Du kan också göra ansökan med uppgifter som serviceproducenten har skickat på annat sätt. Välj då **Ansökan utan förhandsuppgifter**  och klicka på **Gör ansökan**.

#### **Gör ansökan**  5.

- Ange den räkenskapsperiod som ansökan gäller.
- Välj på sidan **Val av verksamhet** de kostnads- och verksamhetsuppgifter som du har för avsikt att uppge i ansökan. Dina val avgör vilka sidor du får fram då du går vidare. Du kan gå tillbaka för att korrigera ett felaktigt val på sidan **Val av verksamhet**.
- Om företaget har flera verksamhetsställen ska du på sidan **Uppgifter om den sökande** välja det verksamhetsställe vars uppgifter du behandlar. Du ser rätt uppgift om verksamhetsstället i punkten **Arbetsgivarens signum** i det senaste beslutsbrevet från FPA.

# **Kontrollera och skicka ansökan** 6.

- På sidan **Sammandrag** visas ansökan med uppgifter som du fyllt i. Vid behov kan du spara och skriva ut utkastet.
- Kontrollera ännu uppgifterna, godkänn och skicka ansökan.
- Du får en bekräftelse i e-tjänsten när FPA har fått din ansökan. Du kan skriva ut ansökan genom att välja **Skriv ut sammandrag**. Ansökan syns också på sidan **Tidigare ansökningar**. När ansökan har handlagts ser du beslutet under rubriken **Beslut**.

# **Kom ihåg**  7.

- Gå alltid vidare i e-tjänsten genom att klicka på **Fortsätt**. Om du vill gå tillbaka i ansökan, välj den punkt du vill gå till i menyn till vänster. Använd inte webbläsarens funktioner **Föregående** eller **Back**.
- Du kan avbryta och spara din ansökan som utkast. Försäkra dig då om att du är på den sista sida där du har antecknat något. Välj därefter **Fortsätt**, så öppnas följande sida. Välj **Avbryt** och **Spara och avsluta**. Uppgifterna sparas fram till och med sidan före den där du valde **Avbryt**.
- Gå alltid tillbaka till den sista sida där du fyllt i något innan du avbryter, så att alla uppgifter du har antecknat sparas. Gör så här också om du har gått tillbaka för att komplettera tidigare sidor.
- Du kommer åt att fortsätta med en oavslutad,

bild 2

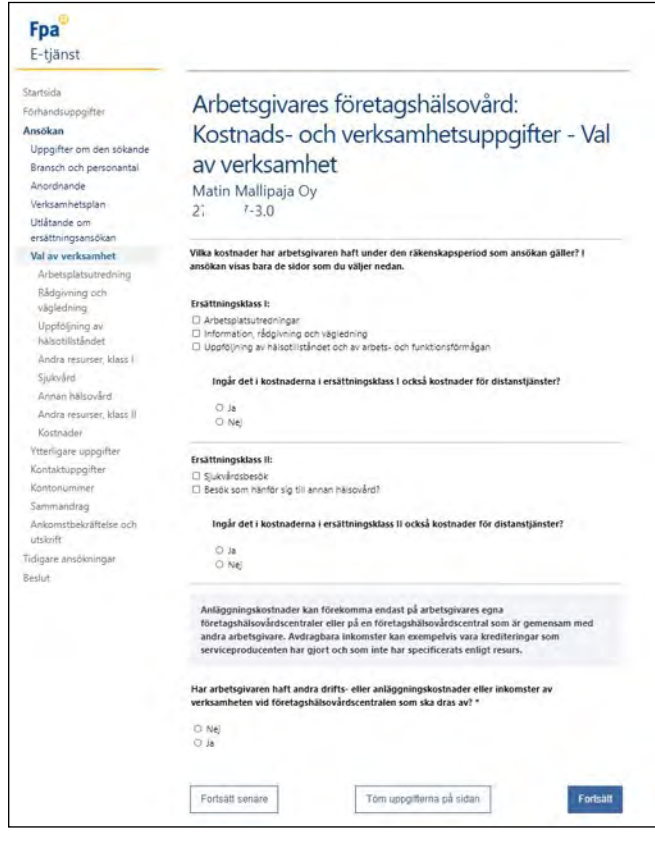

#### bild 3

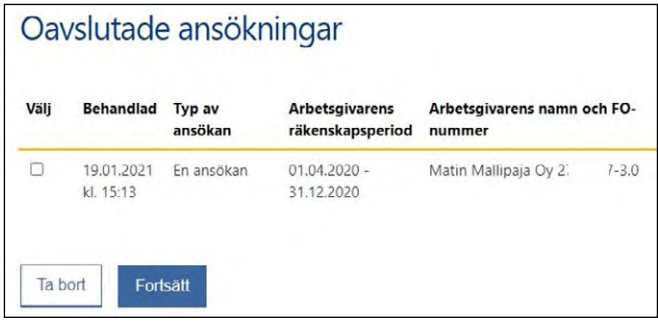

sparad ansökan när du på sidan **Förhandsuppgifter** väljer den oavslutade ansökan och **Fortsätt**. En oavslutad ansökan förvaras i 6 månader (bild 3)

- E-tjänsten kontrollerar att du fyller i alla obligatoriska uppgifter och att de står i rätt form. När uppgifterna är rätt ifyllda kommer du åt att gå till nästa sida.
- E-tjänsten har en tidsgräns. Om du inte går vidare inom 30 minuter avbryts kontakten utan att uppgifterna sparas.

[www.fpa.fi/arbetsgivare-foretagshalsovard](http://www.fpa.fi/arbetsgivare-foretagshalsovard) [tyoterveyshuolto@kela.fi](mailto:tyoterveyshuolto%40kela.fi?subject=)

020 634 4908 (måndag–fredag kl. 9–11 )

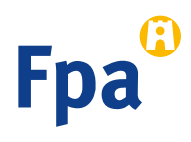